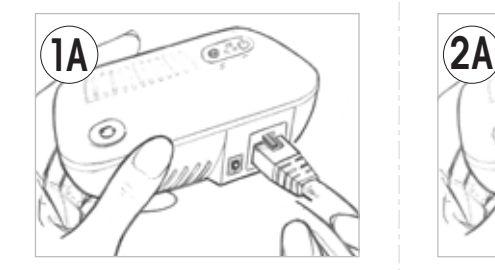

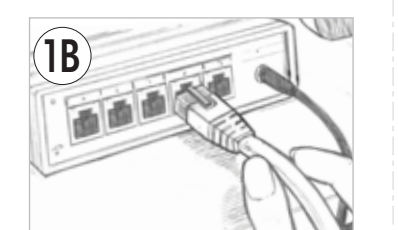

5A TURN OFF POWER TO LIGHT SOCKETS AT WALL SWITCH OR LAMP.

## step #7

# SETUP GUIDE **QUICKSTART**

7 PRESS THE SYNC BUTTTON ON THE GATEWAY UNTIL THE GREEN ACTIVITY INDICATOR BEGINS TO ROTATE.

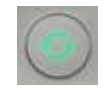

step #1 step #2 1A PLUG ONE END OF INCLUDED ETHERNET CABLE INTO THE CONNECTED BY TCP GATEWAY.

GATEWAY AND BULBS FOR CONNECTED BY TCP PURCHASED SEPARATELY

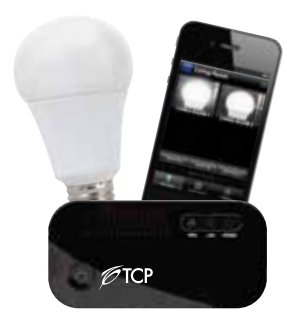

(1B) PLUG OTHER END INTO AN ETHERNET PORT ON YOUR HOME WI-FI ROUTER.

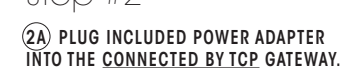

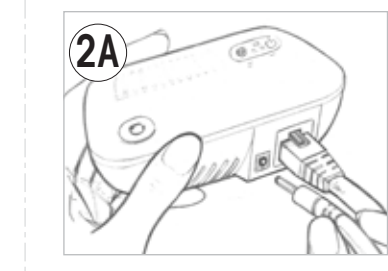

(2B) PLUG THE POWER ADAPTER INTO ANY STANDARD WALL OUTLET.

**TIP:** THE ETHERNET CABLE WILL "CLICK" WHEN INSERTED COMPLETELY

### step #6

WALL SWITCH OR LAMP.

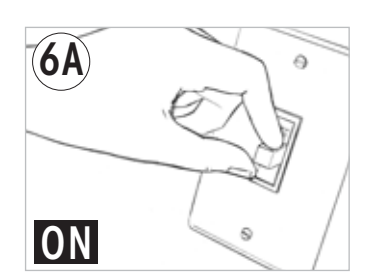

6A TURN POWER BACK ONTO BULBS AT

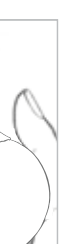

## 6B) YOUR <u>CONNECTED BY TCP</u> BULBS WILL

REQUIRED FOR SETUP: • CONNECTED BY TCP GATEWAY • CONNECTED BY TCP BULB(S) • HOME WiFi ROUTER W/INTERNET ACCESS • ANDROID OR APPLE SMART DEVICE

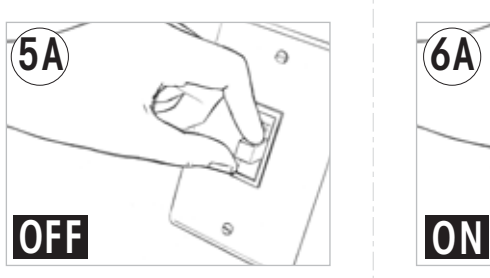

#### AS EACH BULB JOINS YOUR NETWORK, IT WILL TURN ON TO FULL BRIGHTNESS.

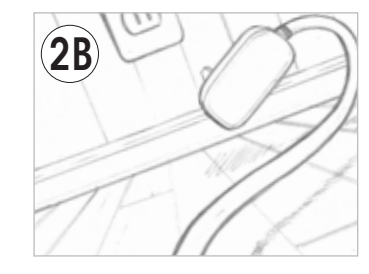

step #3 step #4 step #5

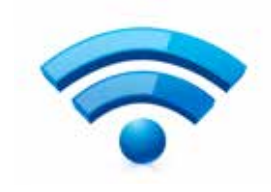

# 6B START SLOWLY DIMMING UP AND DOWN.

4 DOWNLOAD THE "TCP LIGHTING" APP TO CONTROL CONNECTED BY TCP BULBS WITH YOUR ANDROID OR APPLE SMART DEVICE

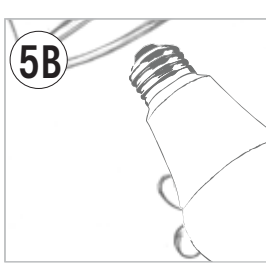

3 MAKE SURE THAT YOUR SMART DEVICE IS CONNECTED TO YOUR HOME WI-FI NETWORK.

*TIP:* IF UNCERTAIN, CHECK THAT WI-FI IS ENABLED ON YOUR SMART DEVICE

TAP "TOOLS" FOR AN ANDROID DEVICE OR "SETTINGS" FOR AN APPLE DEVICE.

IN THE WI-FI SECTION, LOOK FOR YOUR WI-FI ROUTER NAME, SELECT IT, ENTER YOUR ROUTER'S PASSWORD, AND LOG IN. YOU MUST KNOW THE PASSWORD TO YOUR WI-FI ROUTER.

*TIP:* IF THE LOGIN SCREEN COMES UP JUST TAP "LOGIN." DO NOT ENTER A USERNAME OR PASSWORD.

THE GATEWAY WILL ALSO STOP THE SEARCH PROCESS AUTOMATICALLY 2<sup>1/2</sup> MINUTES AFTER FINDING THE LAST LIGHT BULB.

AFTER ALL OF THE BULBS HAVE JOINED, YOU MAY PRESS THE SYNC BUTTON AGAIN TO STOP THE NETWORK SEARCH PROCESS.

IN THE iTUNES APP STORE (APPLE DEVICES) OR THE GOOGLE PLAY STORE (ANDROID DEVICES)

App Store > Google play

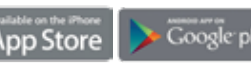

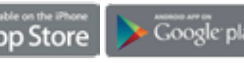

**(5B) SCREW CONNECTED BY TCP BULBS INTO** DESIRED SOCKETS.

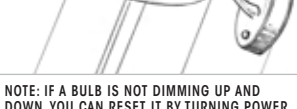

DOWN, YOU CAN RESET IT BY TURNING POWER TO THE BULB OFF AND THEN ON THREE TIMES CONSECUTIVELY. WAIT ONE SECOND BETWEEN EACH EVENT. (after the third cycle, leave the power on)

SEARCH FOR:

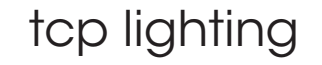

All trade names are registered trademarks of respective manufacturers listed. Apple, iPhone and iTunes are trademarks of Apple Inc., registered in the U.S. and other countries. Wi-Fi is a registered trademark of the Wi-Fi Alliance. Android and Google play are trademarks of Google Inc.

### step #8

8 TAP THE TCP ICON TO OPEN THE "TCP LIGHTING" APP ON YOUR SMART DEVICE.

#### YOUR LIGHT BULBS ARE NOW READY TO BE CONFIGURED USING THE APP.

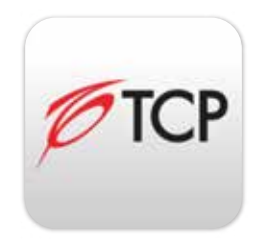

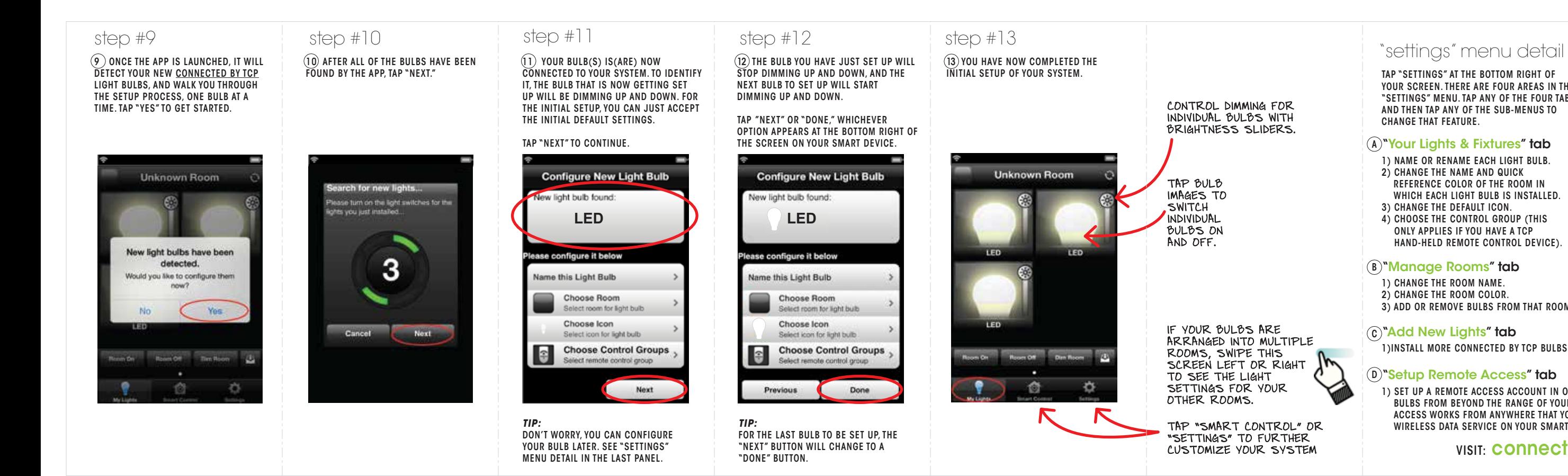

- 1) NAME OR RENAME EACH LIGHT BULB
- 2) CHANGE THE NAME AND QUICK REFERENCE COLOR OF THE ROOM IN WHICH EACH LIGHT BULB IS INSTALLED.
- 3) CHANGE THE DEFAULT ICON.
- 4) CHOOSE THE CONTROL GROUP (THIS ONLY APPLIES IF YOU HAVE A TCP HAND-HELD REMOTE CONTROL DEVICE).

#### <sup>B)</sup>"Manage Rooms" tab

CONTROL DIMMING FOR INDIVIDUAL BULBS WITH

BRIGHTNESS SLIDERS. TAP BULB IMAGES TO **SWITCH** INDIVIDUAL BULBS ON AND OFF.

> TAP "SMART CONTROL" OR "SETTINGS" TO FURTHER

TAP "SETTINGS" AT THE BOTTOM RIGHT OF YOUR SCREEN. THERE ARE FOUR AREAS IN THE "SETTINGS" MENU. TAP ANY OF THE FOUR TABS AND THEN TAP ANY OF THE SUB-MENUS TO CHANGE THAT FEATURE.

### <sup>A)</sup>"Your Lights & Fixtures" tab

- 1) CHANGE THE ROOM NAME.
- 2) CHANGE THE ROOM COLOR.
- 3) ADD OR REMOVE BULBS FROM THAT ROOM.

#### c)"Add New Lights" tab

1)INSTALL MORE CONNECTED BY TCP BULBS TO YOUR SYSTEM.

#### D)"Setup Remote Access" tab

1) SET UP A REMOTE ACCESS ACCOUNT IN ORDER TO CONTROL YOUR CONNECTED BY TCP BULBS FROM BEYOND THE RANGE OF YOUR HOME WI-FI INTERNET ROUTER. REMOTE ACCESS WORKS FROM ANYWHERE THAT YOU HAVE ACCESS TO WI-FI INTERNET OR WIRELESS DATA SERVICE ON YOUR SMART DEVICE.

CUSTOMIZE YOUR SYSTEM THE RELATION VISIT: CONNECTED BYTCP.COM FOR MORE INFO

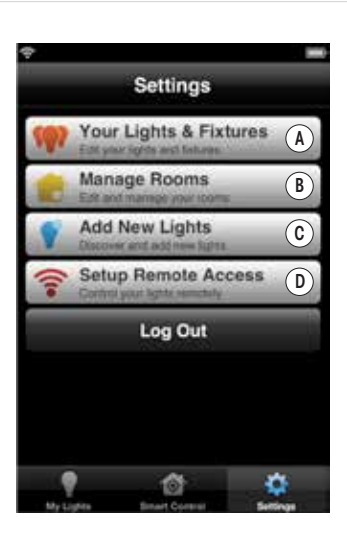

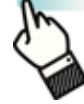

IF YOUR BULBS ARE ARRANGED INTO MULTIPLE ROOMS, SWIPE THIS SCREEN LEFT OR RIGHT TO SEE THE LIGHT SETTINGS FOR YOUR OTHER ROOMS.